## OBJECTIVE:

To provide direction, that would involve several users, for those that are involved in the installation of the wood floor. For this specific outline, I will demonstrate how a HOMEOWNER, CONTRACTOR, and MANUFACTURER can follow the same in-floor data logger. To Start please download the app (FREE) in the Google Play store (Android Platform) or your App Store (iOS platform, iPhone). The following scenario will allow the Homeowner to participate in the data collection while the others (Contractor, Distributor, Manufacturer) can follow to provide professional insight.

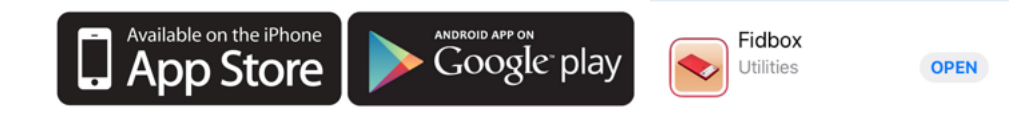

## 1

Make sure that EVERYONE creates an account, be mindful of the Username (Case Sensitive) and password (we suggest 123, as if you forget the password it will default back to it). Please make sure that you remember the email that you used when signing up for the registration, this is critically important when sharing the data to all other entities. This account will allow Homeowners to collect their data, Contractors/Distributors/Manufacturers to follow that specific jobsite which will allow for professional assessment of the flooring without driving to the jobsite. Once app is downloaded try (demonstration) the Username: Test12 Password: 123

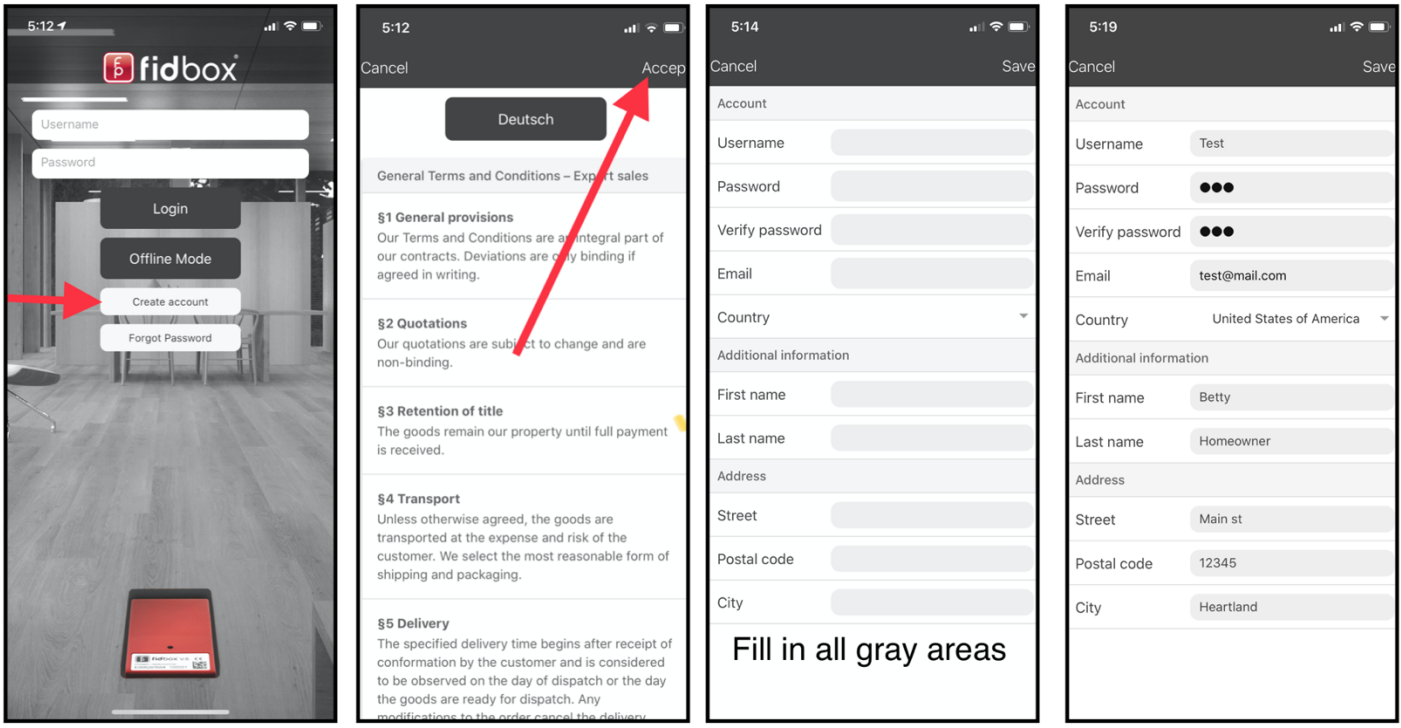

 $\overline{\phantom{a}}$ 

Once your account(s) is/are registered. It is very typical for one of the other entities (Contractor/Distributor/Manufacturer) to register the device(s) and provide the username to the end user (wood flooring owner).

It is critically important to provide the wood flooring owner with the username and password. Not to mention it is extremely important to document where the device(s) is/are located. Without noting where the devices are located it will be close to impossible to locate the devices after the fact rendering the technology useless.

The following steps have to be followed to allow others to follow the app itself. 1. Touch on the + to add your Fidbox. 2. This is where you enter your serial number (keep in mind the package includes a secondary sticker for a contractor to place in their paperwork or place that sticker on the circuit panel within the home or business). The time is important to determine when you will want to collect the data (a floor owner will need to be within 20 ft from the unit and the app open [and Bluetooth on] to collect the data. This will not be necessary after 4Q 2020 due to improvements. 3. After you touch on CONNECT you will see the device being searched for. If it exceeds 2 mins, please swipe a magnet over the top of the Fidbox, this will engage a toggle switch within the device that places it into communication mode. 4. During the registration process it is important to choose the manufacturer (this sets the parameters of rH [relative humidity] and temperature. If the floor is being installed over an in-floor heating system it is important to touch on the "Floor Heating" circle. We are fortunate that many large scale wood flooring manufacturers require the use of an in-floor data logger to maintain the warranty to ensure the flooring has been maintained within the recommended the temp and rH required by that specific manufacturer.

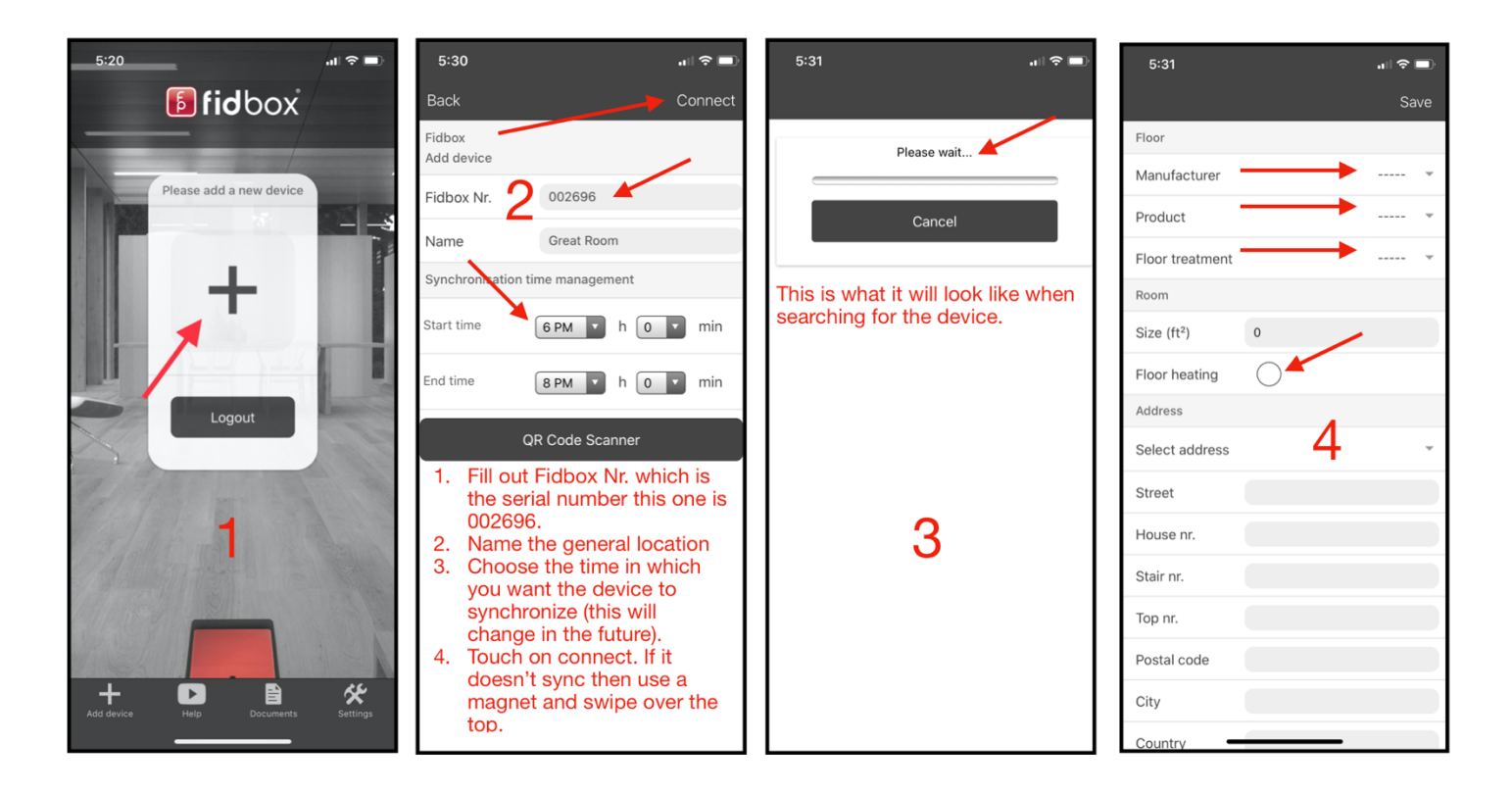

## 3

Now that you have a registered Fidbox, it is important to make sure that every business that has a vested interest in the performance of the wood flooring is shared to the Fidbox in question. In order to "share" the data to the others (Contractor, Distributor, Manufacturer) need to have an established account even if they don't have a Fidbox. In order to share the data it is important to follow these steps. 1. There are two icons located on the Fidbox account page, the garbage can and a pencil. The garbage can allows you to delete the device (after confirmation) and the pencil. The pencil is the icon you need to touch to share the data and after touched you will have to enter the email for each vested party you want to share the data with. This is why its crucially important to establish a separate account with a separate email. 2. Enter the email of the interested parties (who have registered accounts). 3. A successful "sharing" is listed like this screen shot in #4.

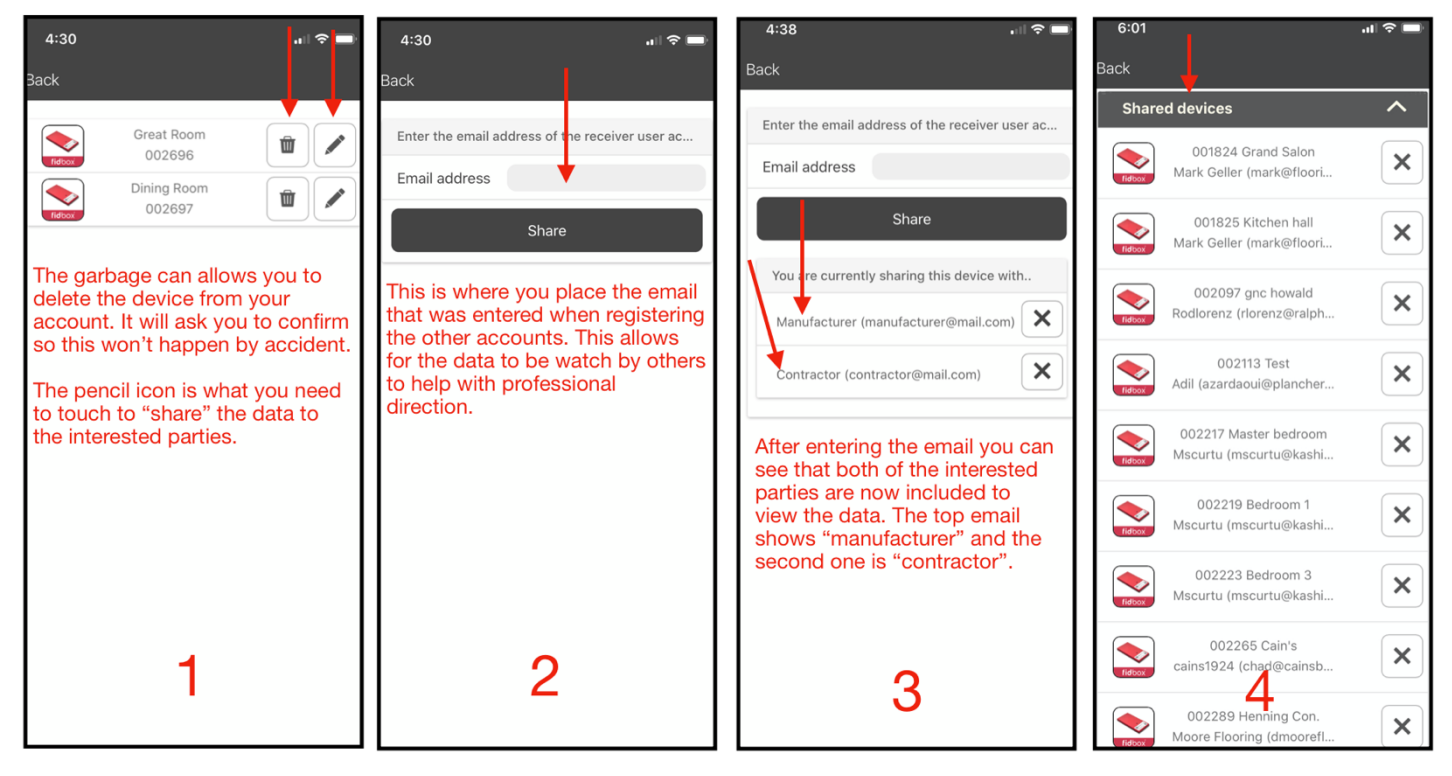

## 4

Now that you have registered your Fidbox and have shared the data to the appropriate parties it's important to read the data. 1. This is the screen you will see once your Fidbox is registered

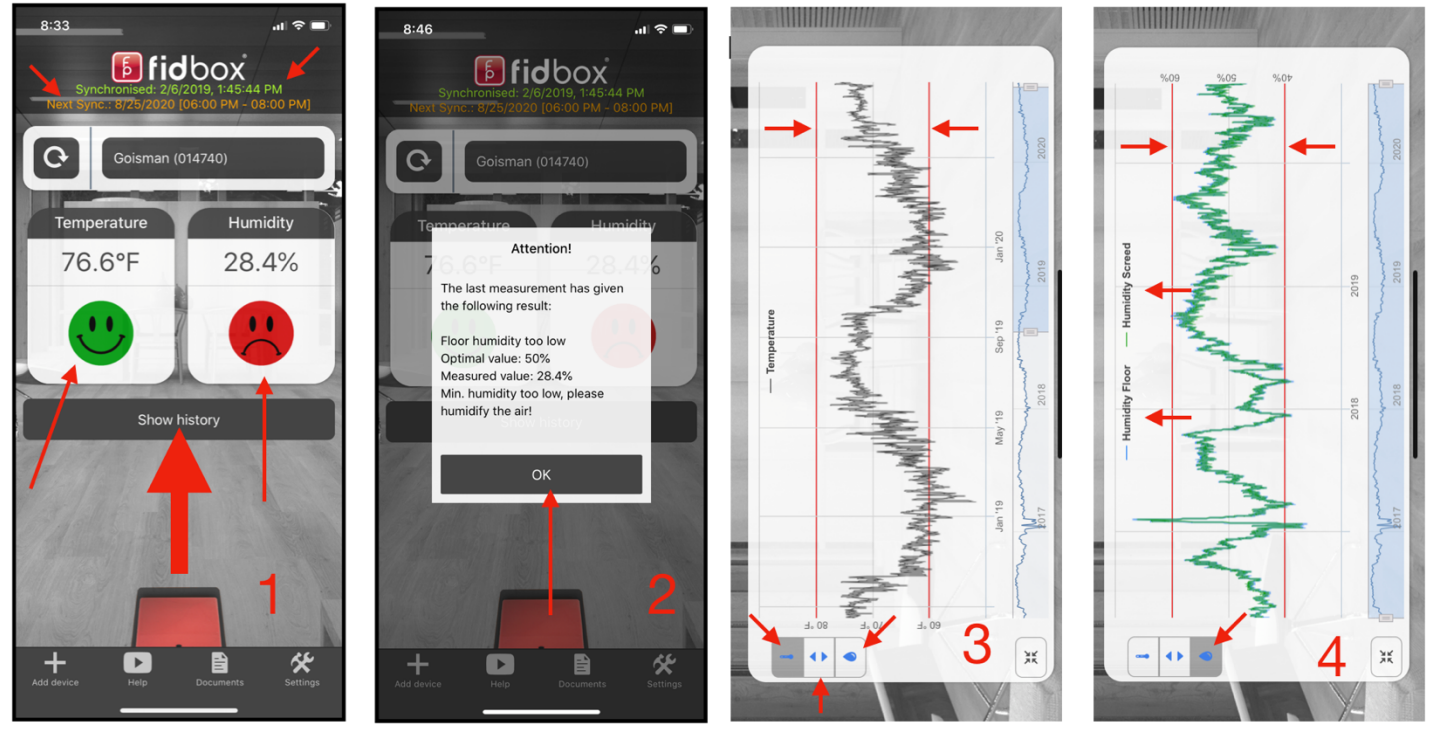

properly. In the newly developed app you will see a cartoon face to show if you are in the appropriate conditions or not. In order to see if the Fidbox has been synchronized recently you can look at the very top of the page. The green text will show you when the last time it collected data and the orange shows when it will collect data again. The large arrow shows the "History" that is located on the app that is accessible to any of the users or people shared in the app. See Pic  $\#3$ ,  $\#4$  to see the history of the particular Fidbox. 2. This is the notification you will get if your device is outside of the recommended levels. 3. This slide shows, in a horizontal view that you can use the app on your smart device to look at the levels of humidity and temperature. There are three icons located at the bottom of slide 3 that shows the three different icons. The "rain drop" provides the relative humidity readings of the ambient conditions along with the vapor coming from the subfloor. With understanding those values it can be compared to the recommendations of the wood flooring manufacturer. The red lines represent the manufacturers guidelines. In this particular case the temperature is 60°-80° which is represented by the red lines. The bottom, blue portion, is a sliding scale to look at more data or less data based on amount of information requested. 4. This slide, rain drop logo, indicates the rH (relative humidity) and also uses red lines to compare to the manufacturer's guidelines. This reading is crucially important when understanding the performance of any wood floor. The two opposing triangles would allow you to view bot the temperature and the relative humidity.

The importance of this in-floor data logger is critical to keeping a wood floor performing as it is expected to perform. It is IMPERATIVE to log where the device is installed while understanding that you don't install it where an area rug will be placed or heavy furniture. Some have found that by installing them near expansive windows can also influence the data, please be mindful of that.

Any further questions, please feel free to contact our toll free support number: 1-844-890-1986